# **온라인시험 응시방법**

# **1. 해당시험 5분전 – 한국보험의료인증원 홈페이지[\(http://www.hirachung.co.kr\)](http://www.hirachung.co.kr/) 로그인**

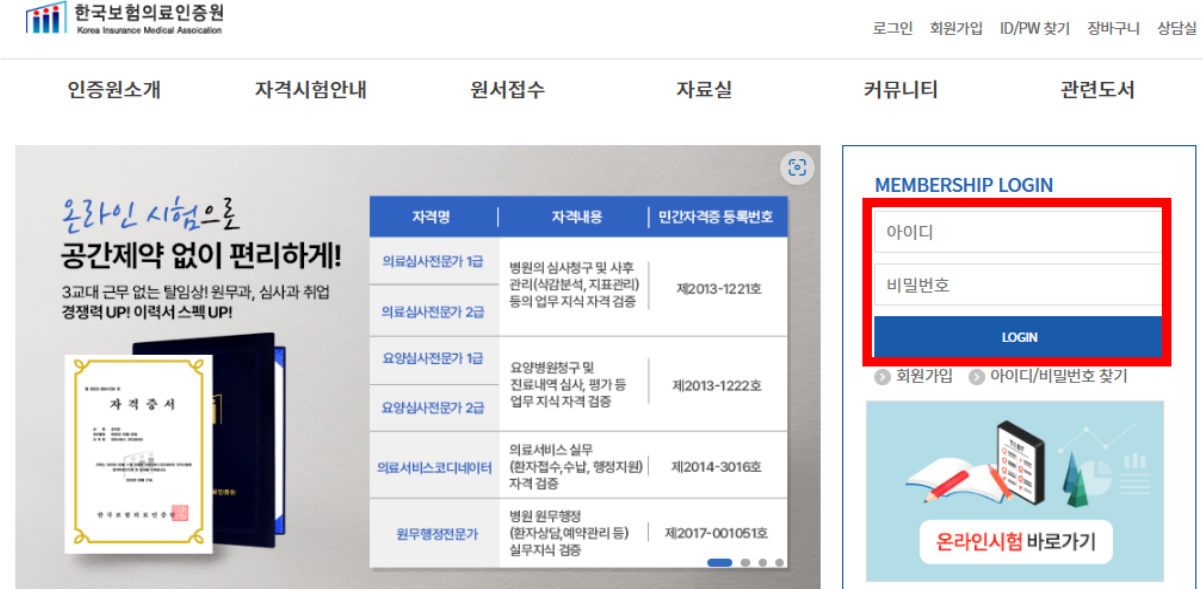

## **2. 해당시험 정각 – [온라인시험 바로가기] 클릭**

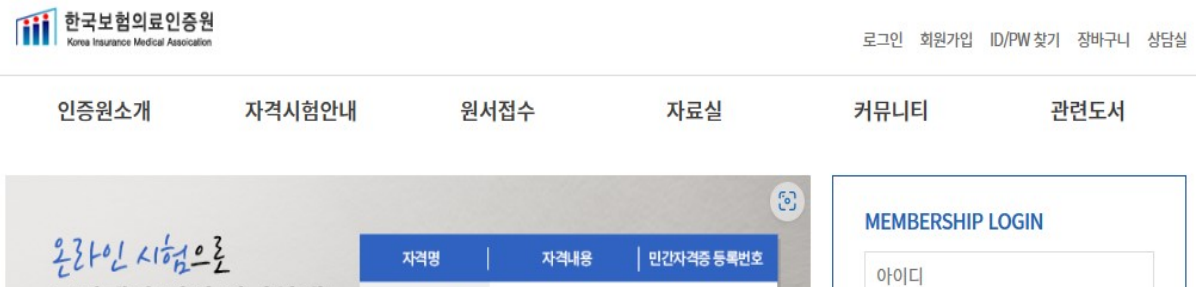

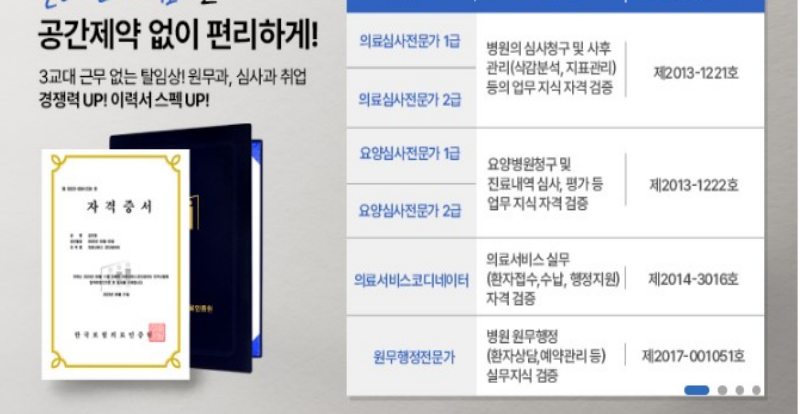

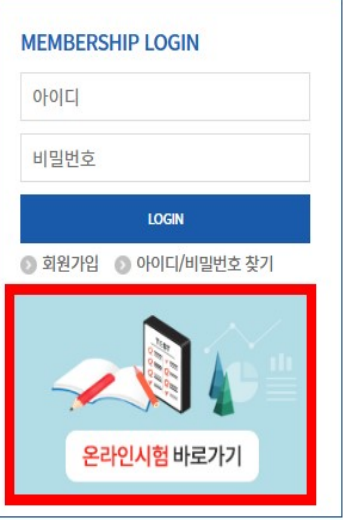

#### **3. 온라인 시험 응시**

#### $(1)$  시험 응시 클릭 →  $(2)$  시험 응시 과목 확인 후 클릭

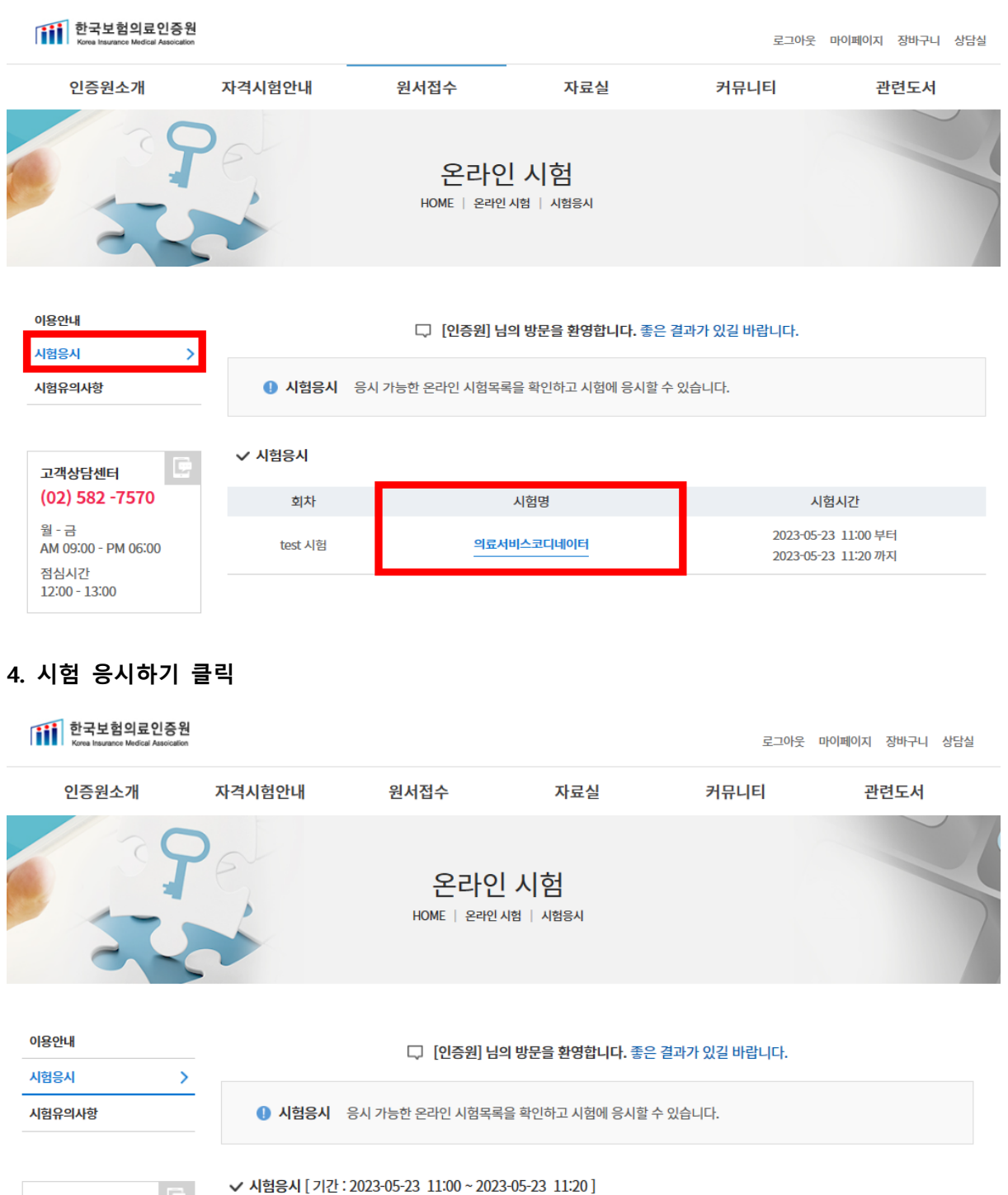

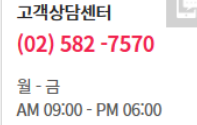

점심시간  $12:00 - 13:00$ 

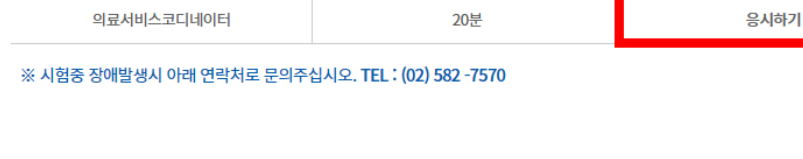

시험시간(분)

시험응시

시험명

#### **5. 교시 순서대로 시험 응시 – 각 교시를 클릭하여 시험 응시**

(시험시간 안에 시험 응시하고, 2교시까지 시험 응시하셔야 합니다.)

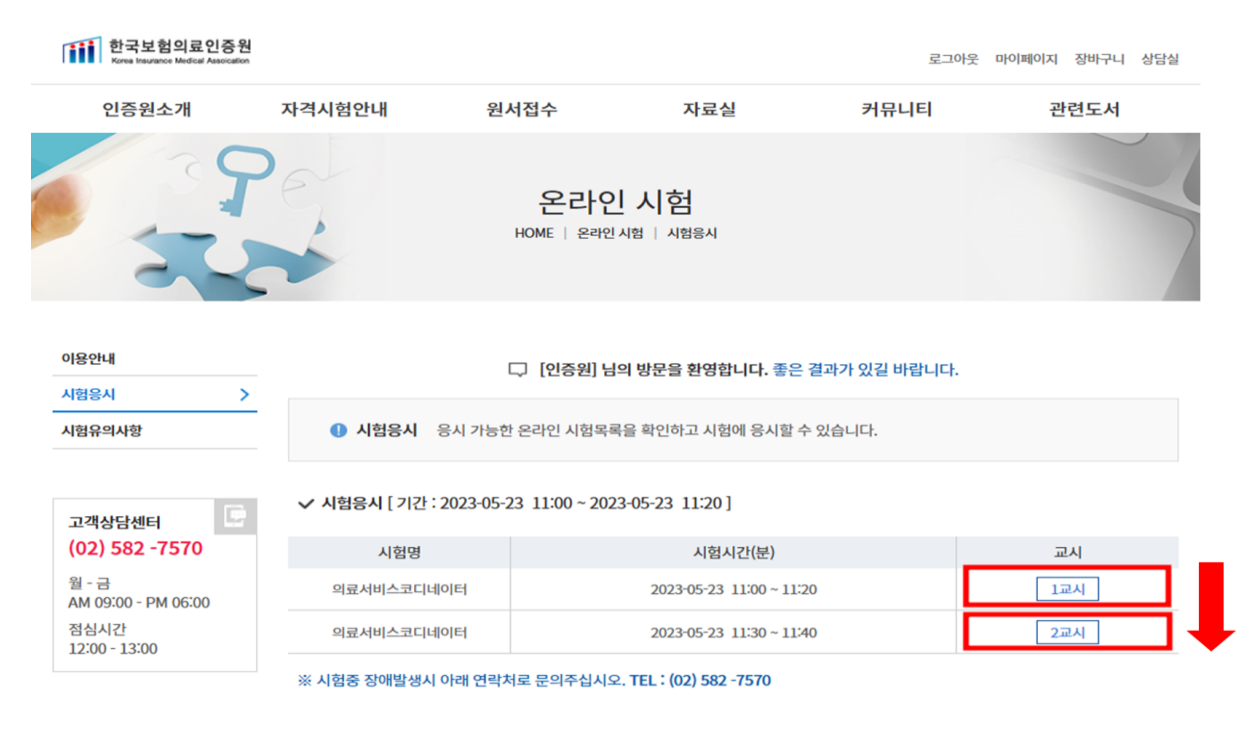

#### **6. 시험시작**

## **각 교시 제한시간 50분**이므로 반드시 시험 응시하며 남은 시간 확인하면서 응시

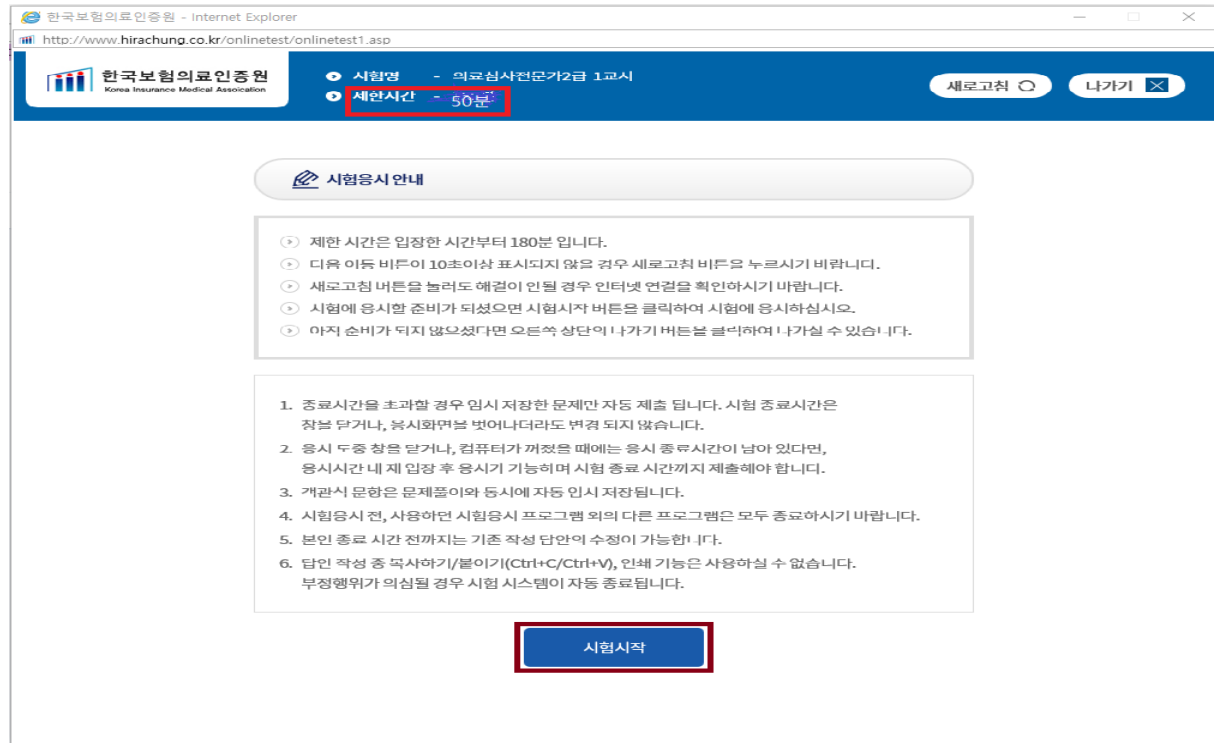

#### **7. 시험응시 – 답안입력**

 $($ 번호 앞에  $\bigcirc$  체크 → 하단에 다음 버튼 클릭)

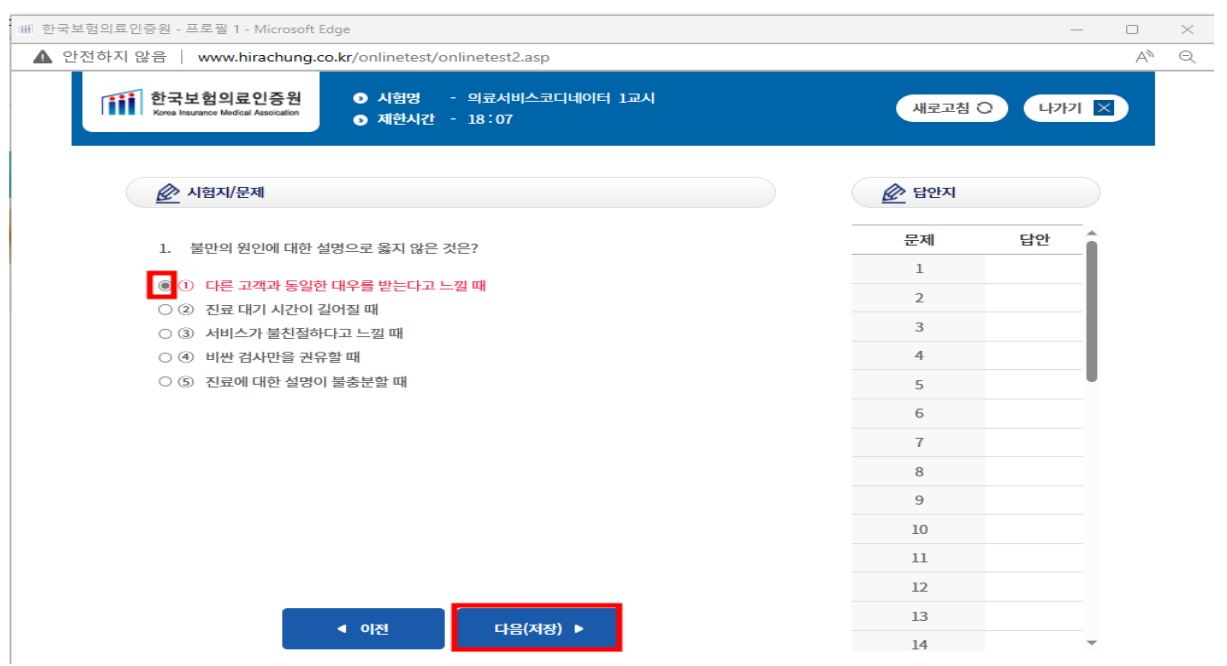

# **8. 답안 제출하기 1**

※ 제출하기가 안될 시에는 나가기(오른쪽 상단) 클릭 후 다시 해당교시 누른후 답안지에서 바로 끝문제 클릭 후 제출하기 누름.

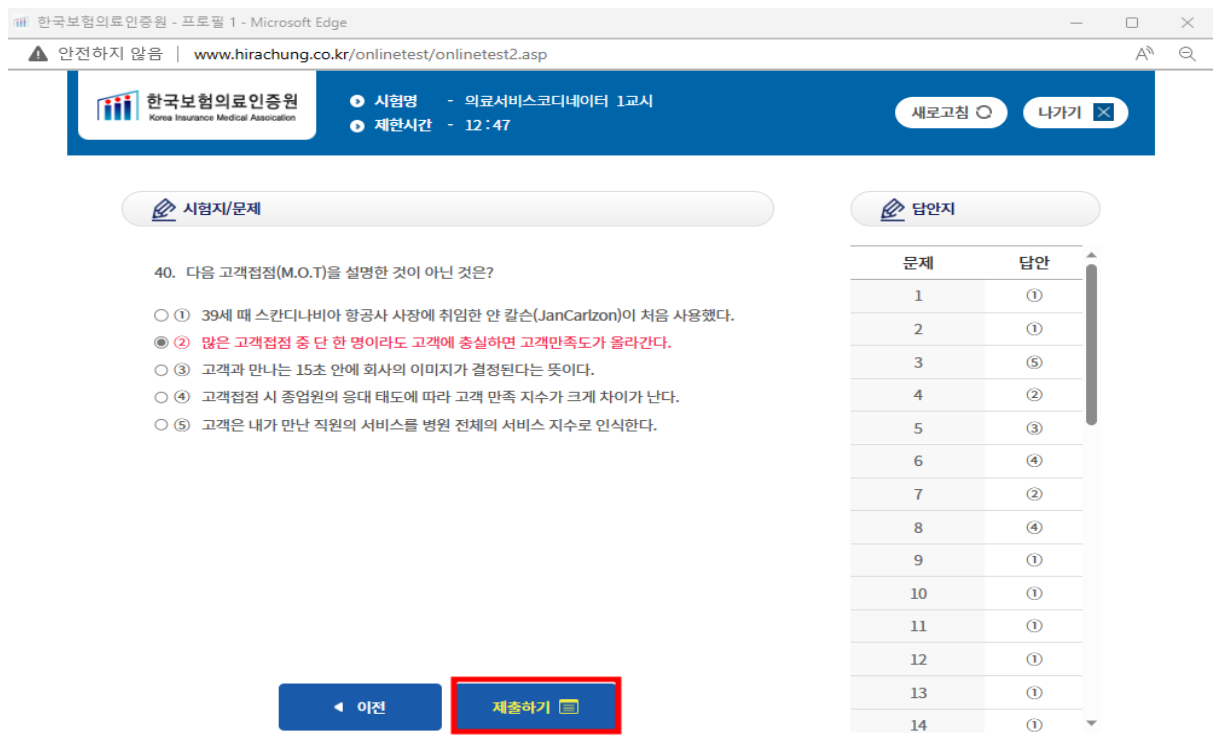

#### **9. 답안 제출하기 2**

※ 확인버튼 누르면 답안이 제출되며, 답안 제출 후 답안수정 불가능하니 최종 확인 후 제출

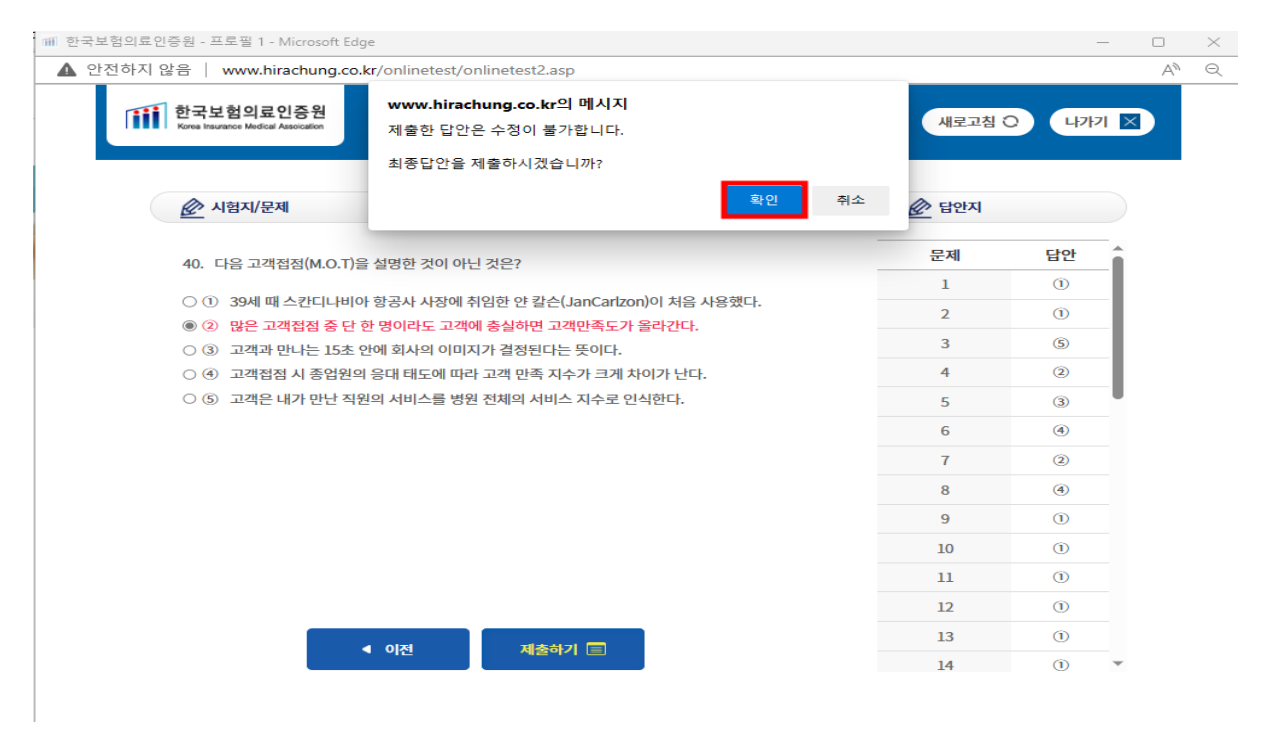

#### **10. 1교시 시험 완료 – 시험 제출 완료 후 교시 표시가 [응시완료]로 변경됨**

※ 1교시 응시 후 2교시 시험 응시**(2교시도 정해진 시간에 응시 가능)**

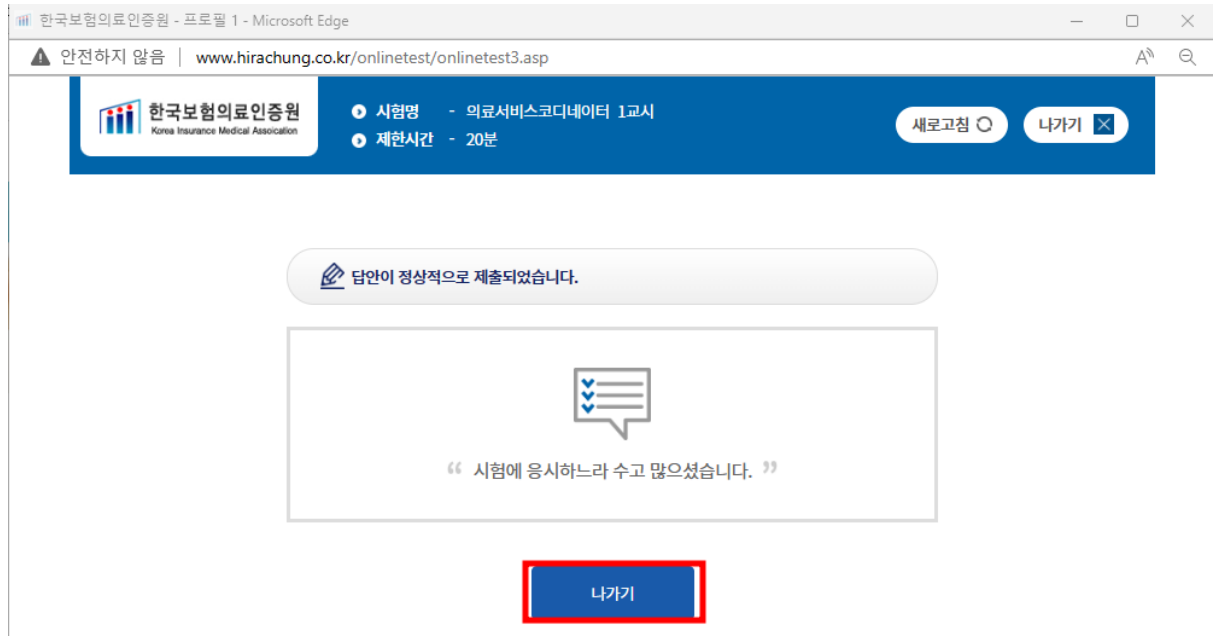

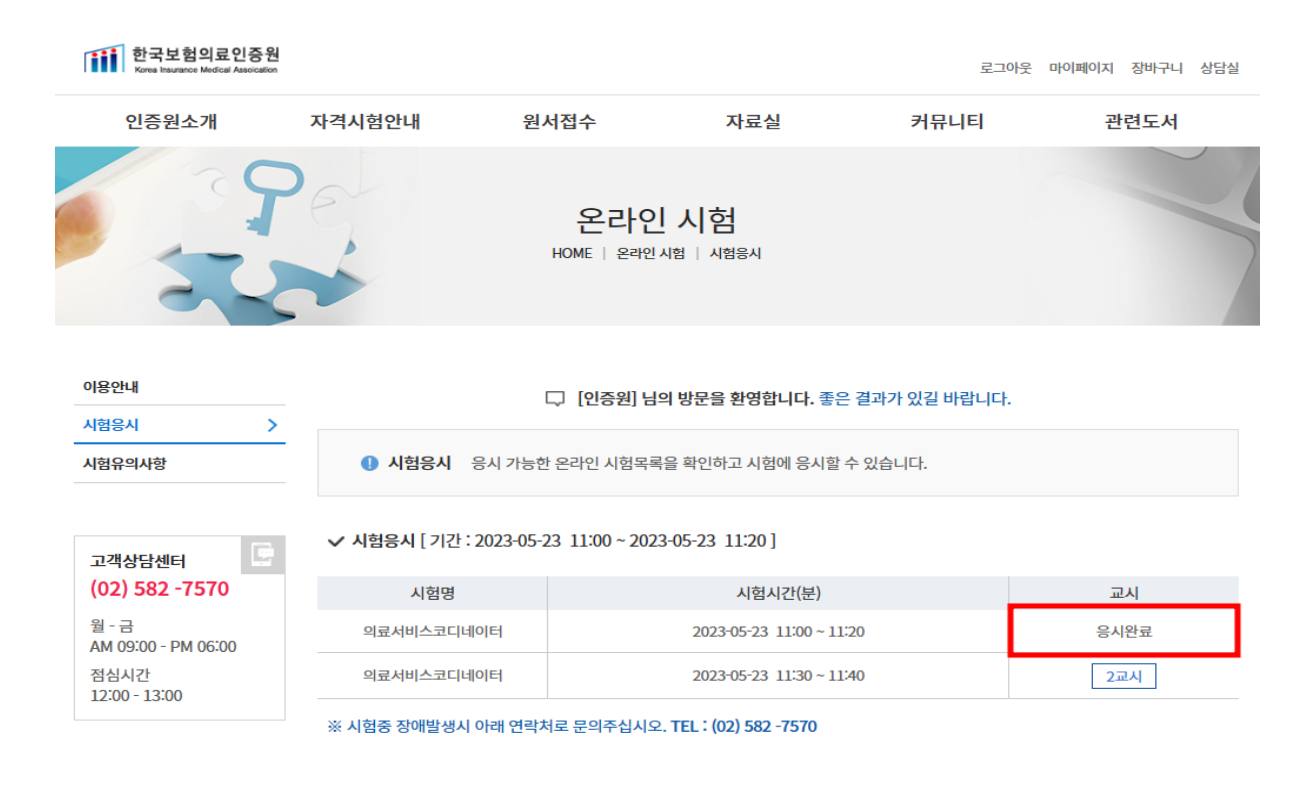

#### **※ 주의사항 ※**

- **- 답안수정 시 수정 후 '다음' 버튼을 누르셔야 합니다.**
- **- 반드시 시험 시간 내에 응시를 완료해야 합니다.**

# √ 응시도중 에러가 발생했을때 대처 방안

#### 1. 시험중 컴퓨터가 다운 됐을 경우

- 컴퓨터를 재부팅하거나 다른PC를 이용하여 다시 응시하여 주십시오.
- 이때 이미 작성하신 답안은 저장되어 있으므로 안 푼 문제부터 이어서 푸실 수가 있습니다.

#### 2. 문제화면이 나타나지 않을 경우

- 네트워크 상태가 원할하지 않아 문제데이터 수신이 제대로 되지 않은 경우 입니다.
- 화면 상단 오른쪽의 '새로고침' 버튼을 클릭하여 화면을 다시 불러오십시오.